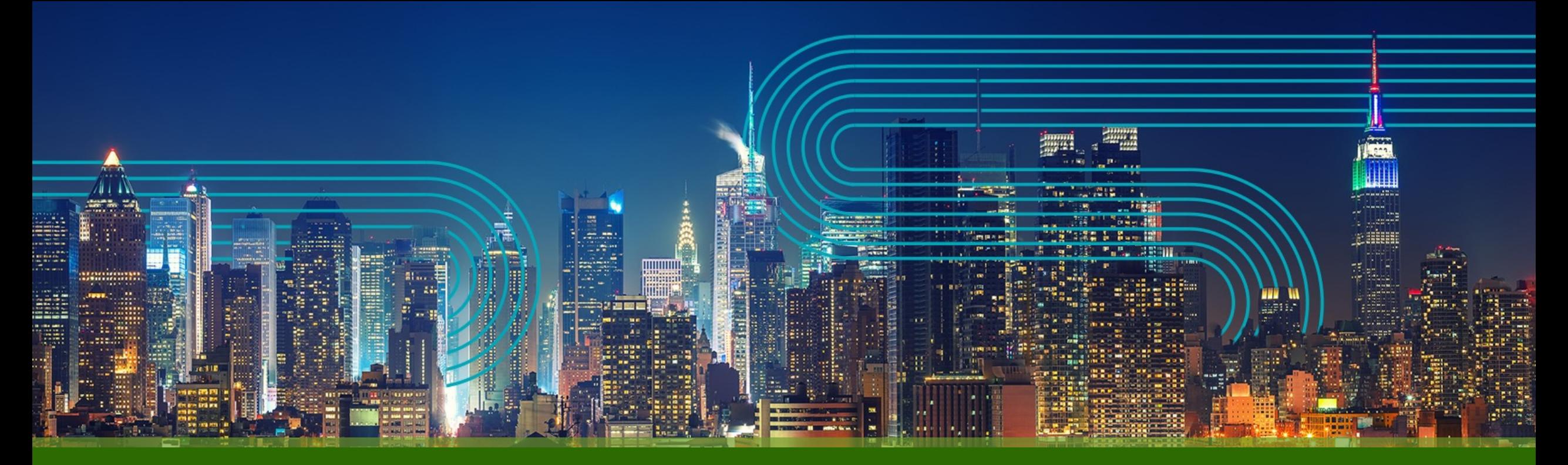

# **Paragon Active Assurance** モニター機能の設定手順

ジュニパーネットワークス株式会社

2023/05/10

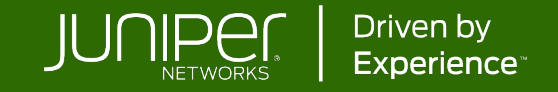

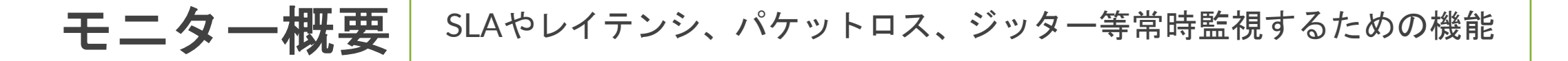

#### 開通後に常時測定する項⽬をモニターとして定義可能。 定義したモニターは⼀覧で表⽰され、必要に応じてタグ等を⽤いて整理することができる。また、有効になっ ているモニターはダッシュボードから状態をリアルタイムで確認可能。

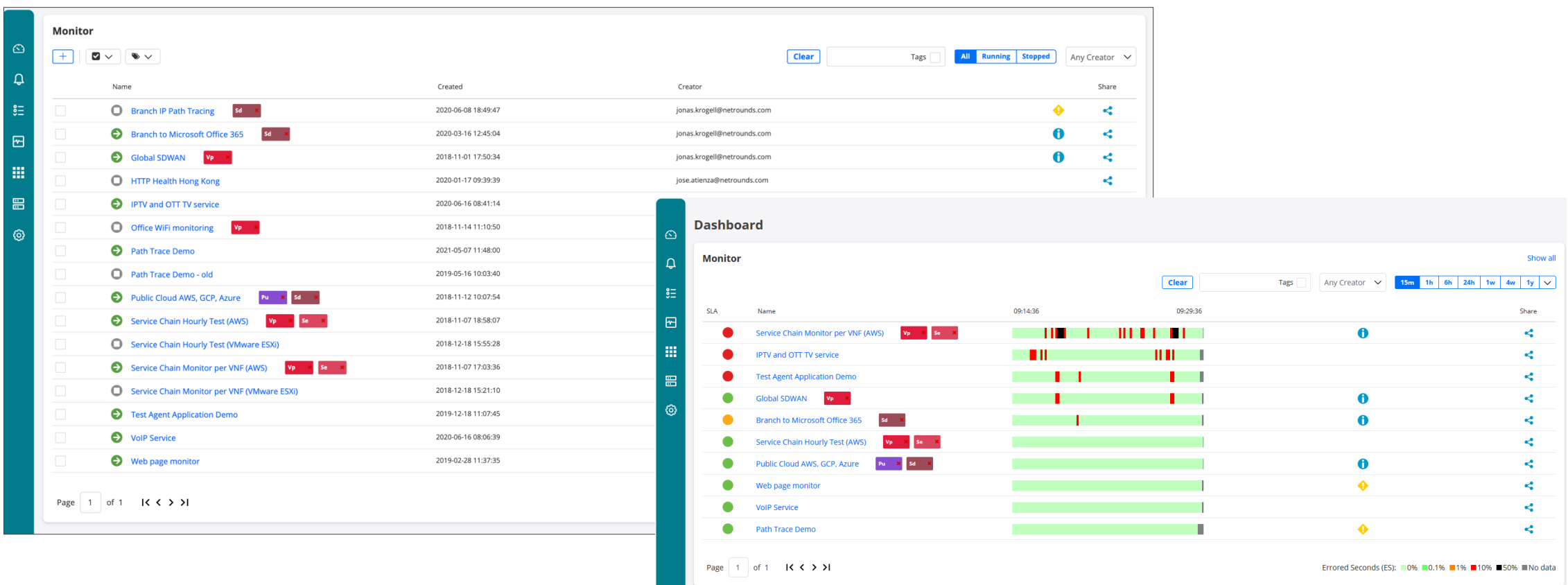

### モニター実行手順

#### 1. メニューから"New Monitor"を選択、"Name"と任意で"Description"も記入

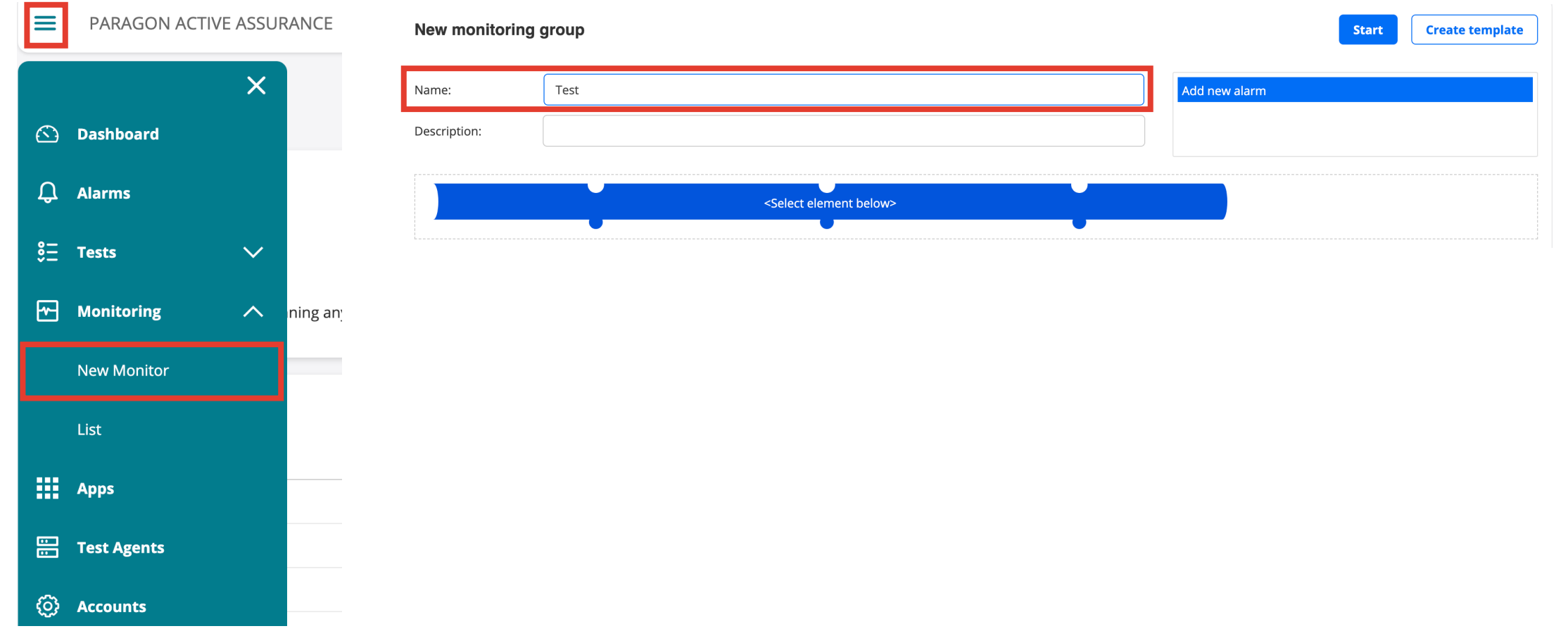

モニター実行手順

#### 2. プロトコルを選択し組み合わせ、モニターを作成

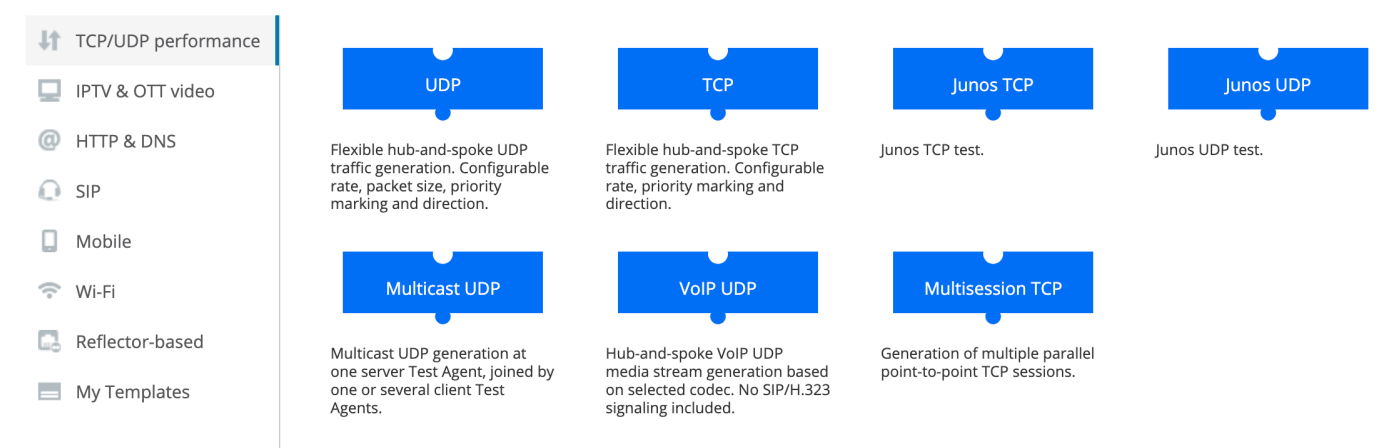

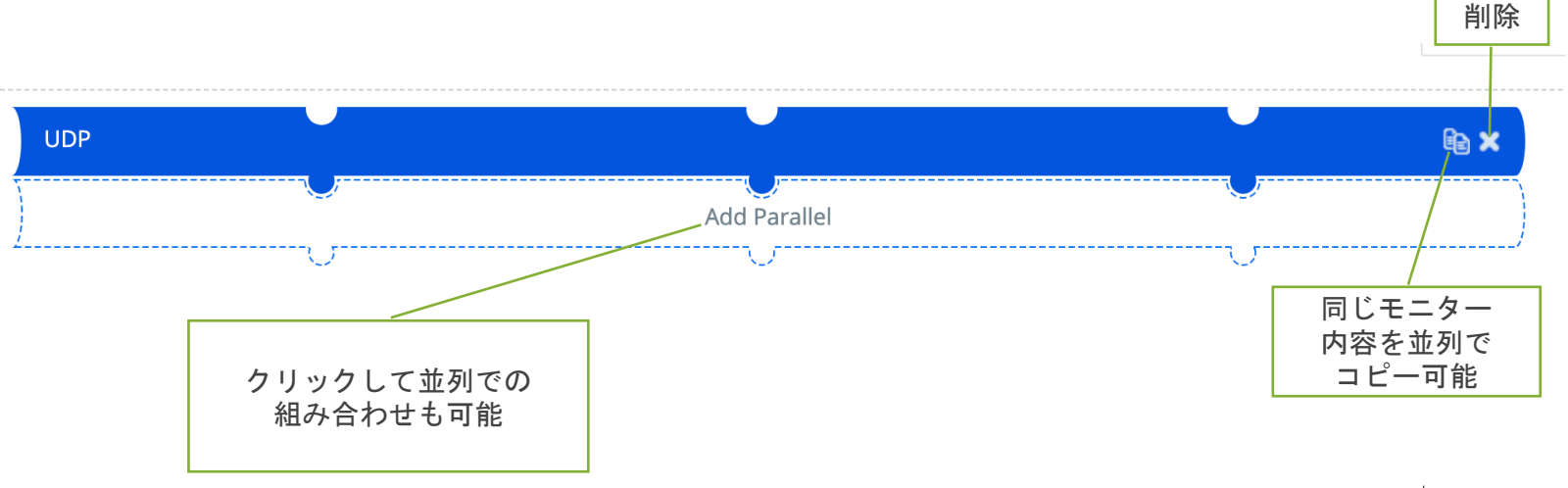

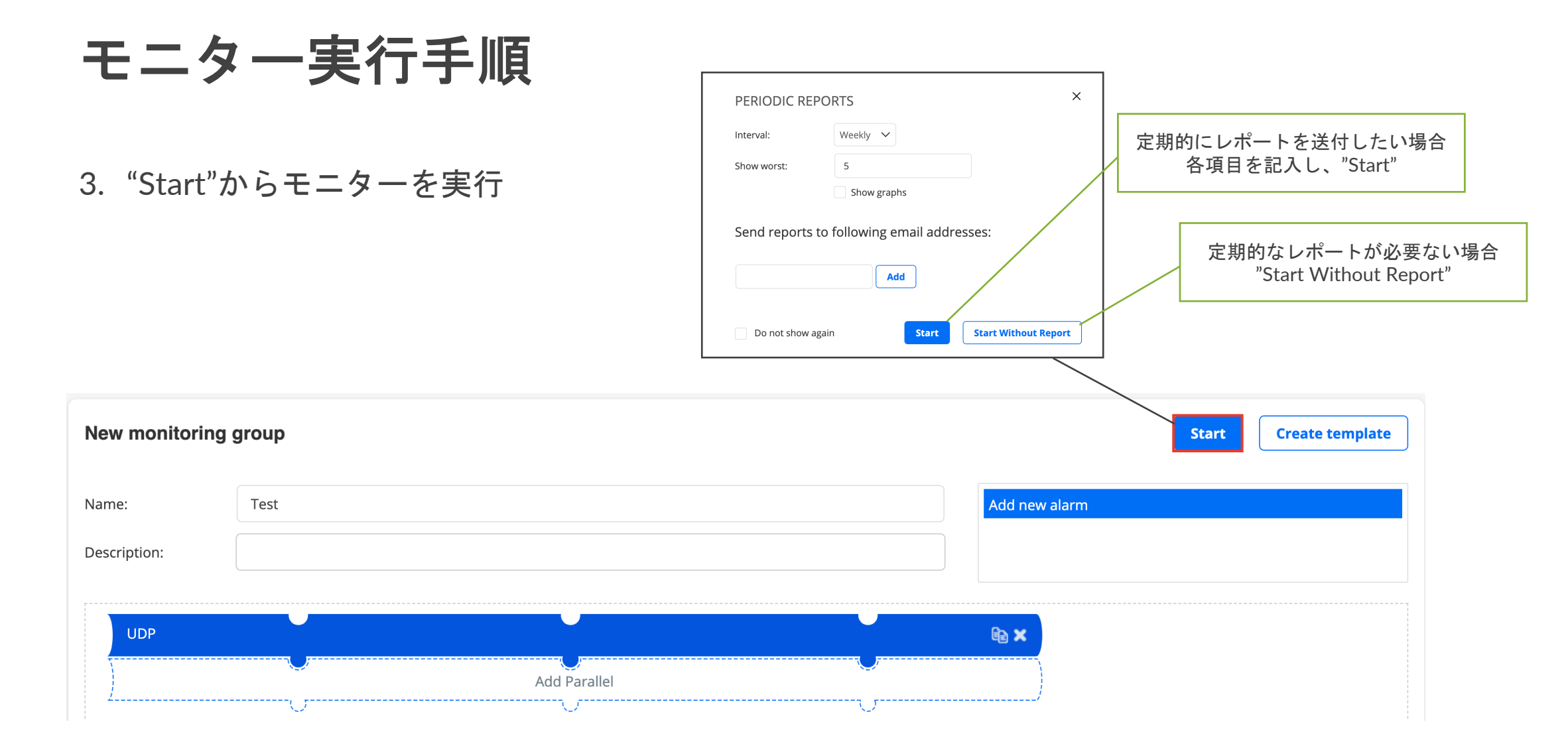

© 2022 Juniper Networks <sup>5</sup>

モニター測定情報のレポート・**CSV**エクスポート

#### 測定情報をレポートで出力する場合"Report"をクリック CSVファイルで出力する場合"Export"をクリック

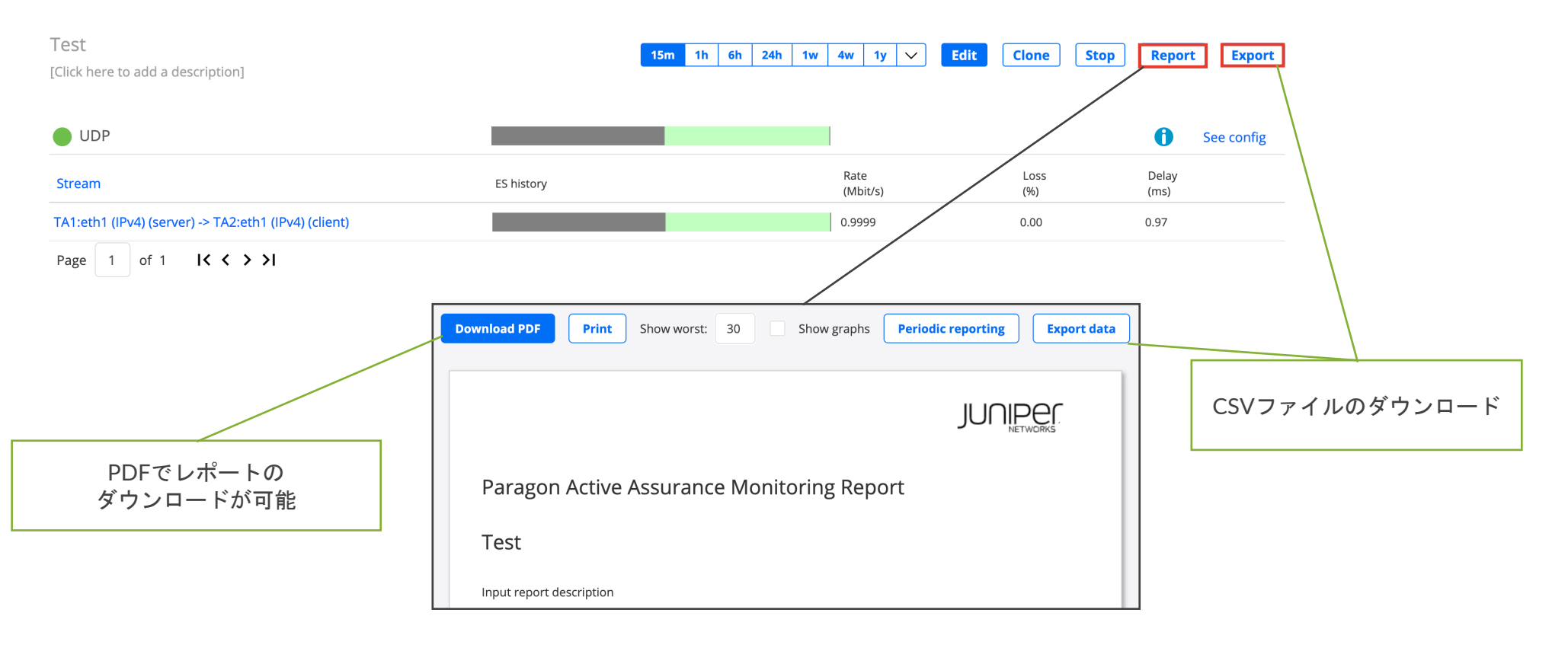

モニターテンプレート作成手順

#### 1. テンプレートにしたいモニター内容を設定後、"Create template"を選択

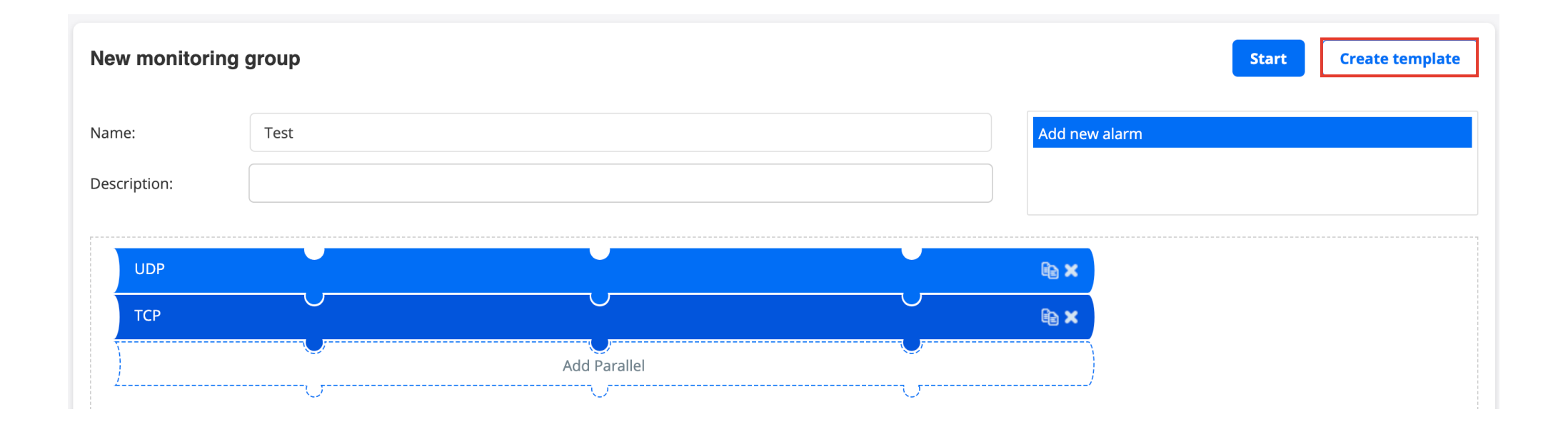

モニターテンプレート作成手順

2. モニター毎に変更を加えたいパラミーターには"Template input"にチェック

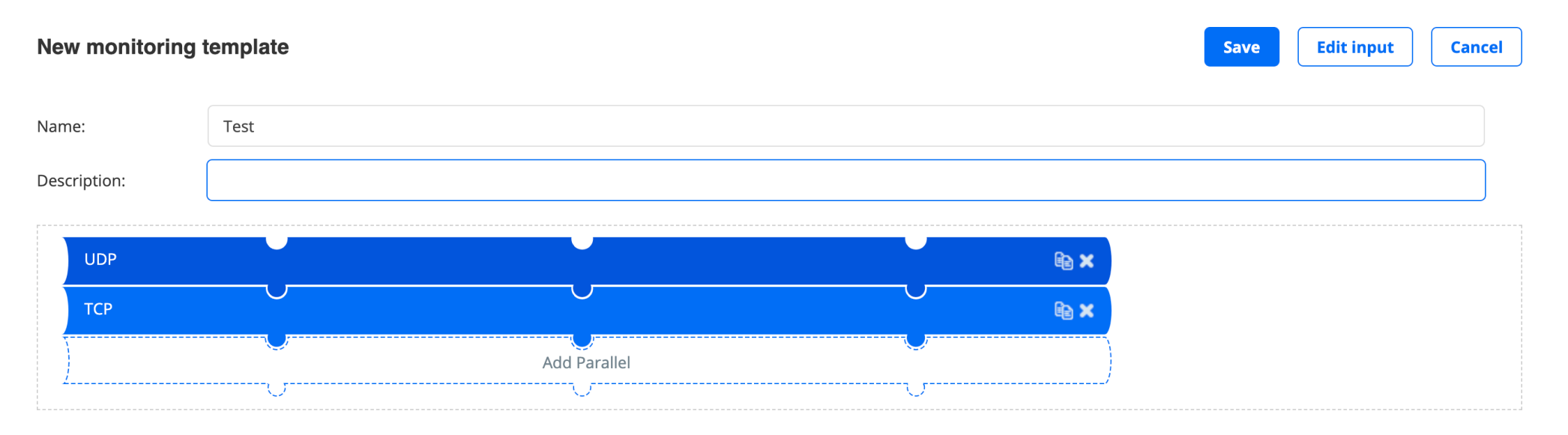

 $\vee$  General

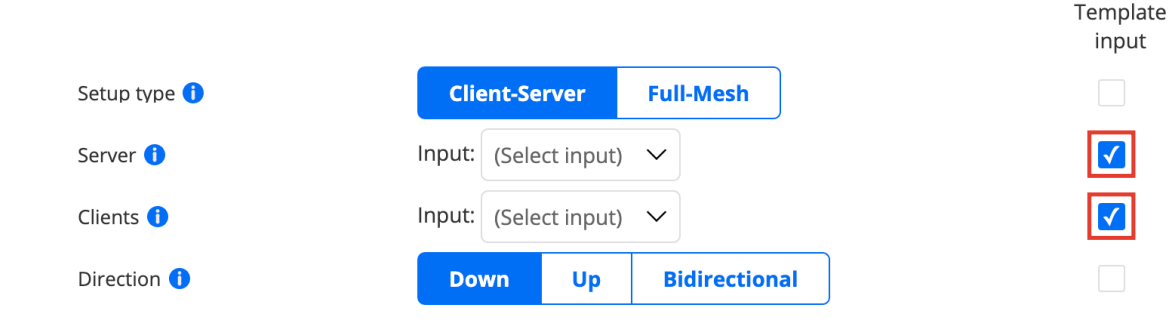

This task flexibly generates hub-and-spoke or full-mesh Ethernet traffic with UDP payload. Data rate, Ethernet frame size, priority marking, UDP destination port, and send direction are configurable.

Running a UDP task will help you understand if your network is good enough for quality-demanding services such as client-server applications and videoconferencing.

When a UDP task starts, the Test Agents will generate traffic at the rate you specify. The rate is the Layer 2 Ethernet rate, also known as the Committed Information Rate (CIR). It includes the Ethernet headers with the CRC checksum but not the Frame Gap, Preamble, or Start of Frame

## モニターテンプレート作成手順

**3. "(Create new)**"を選択し、"Variable name", "Display name"を記入し"OK"をクリック

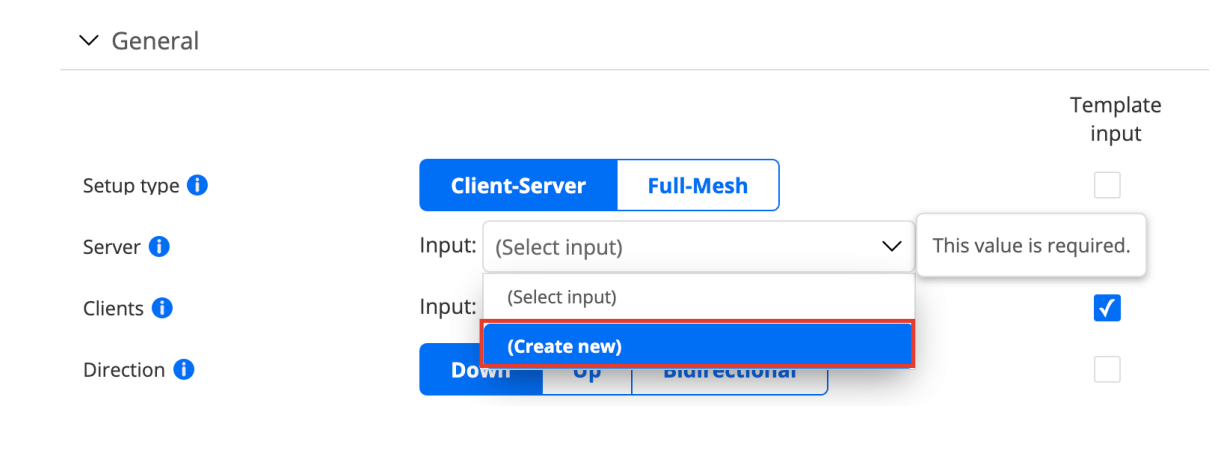

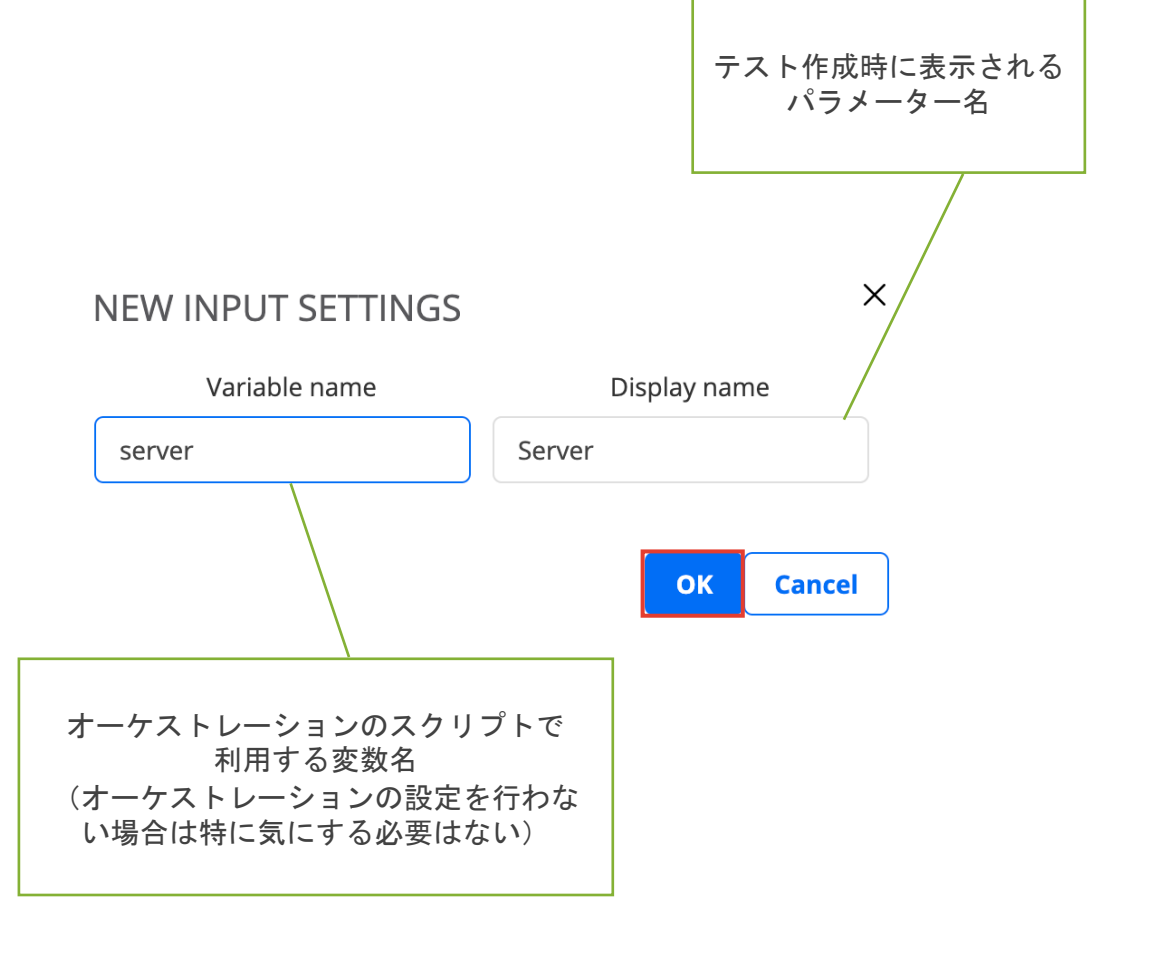

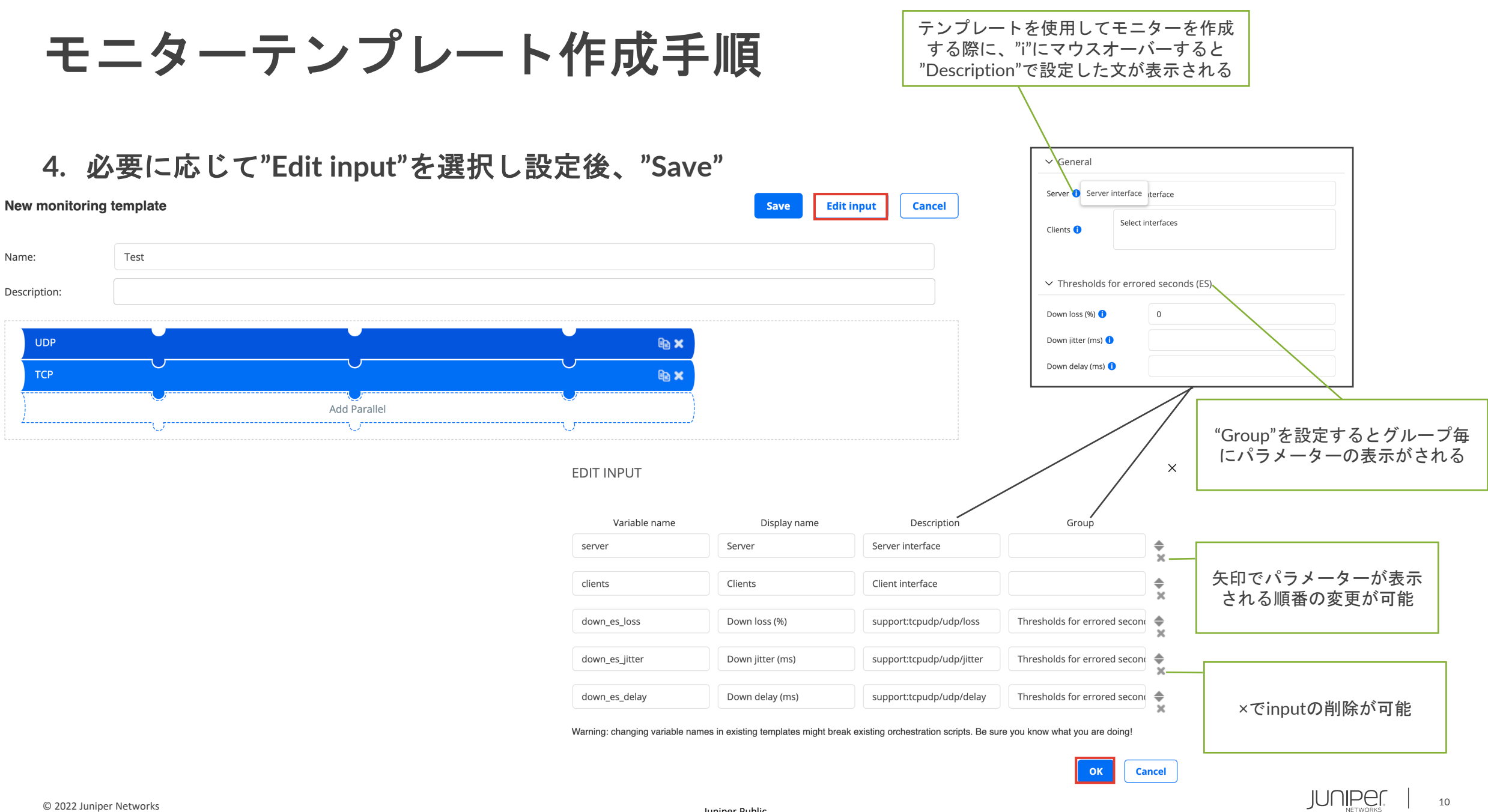

モニターテンプレート作成手順

**5. Save**後、モニター新規作成画面の**"My Templates"**に作成したテンプレートが表示される

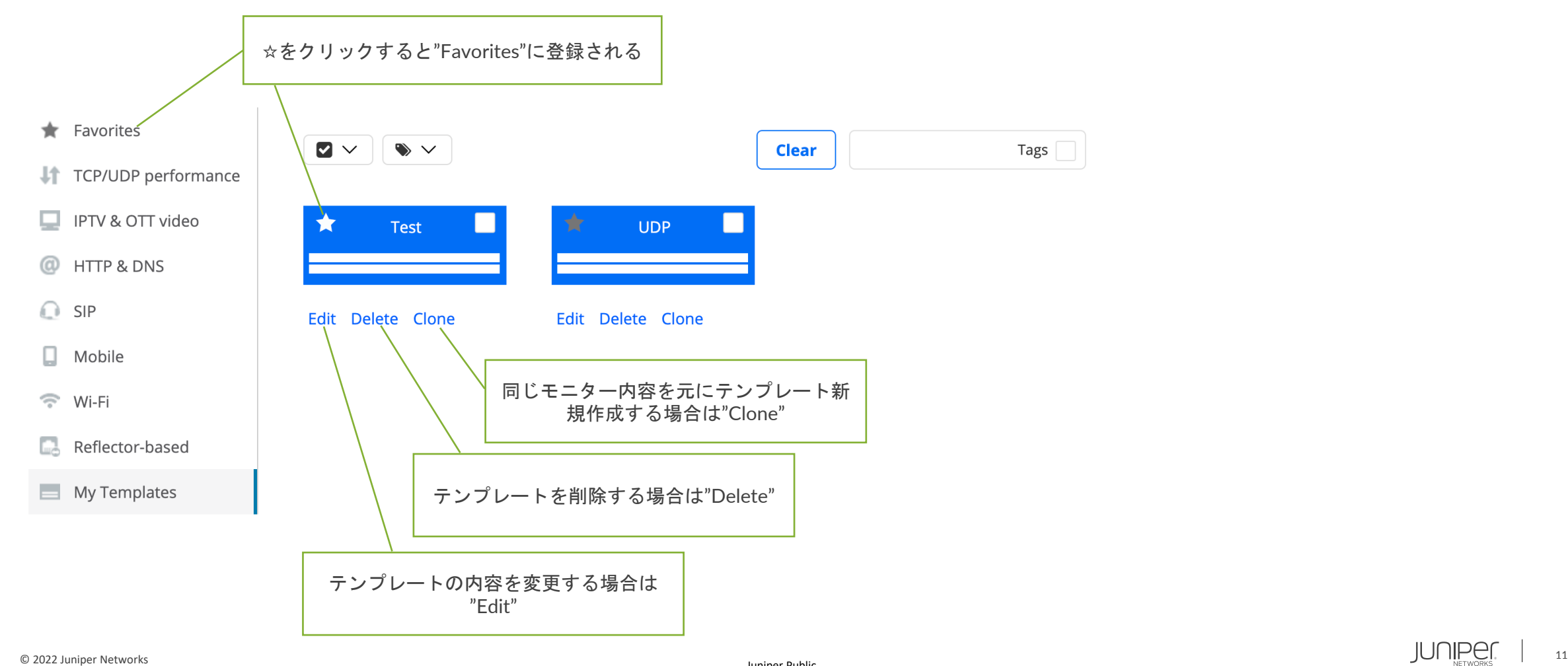

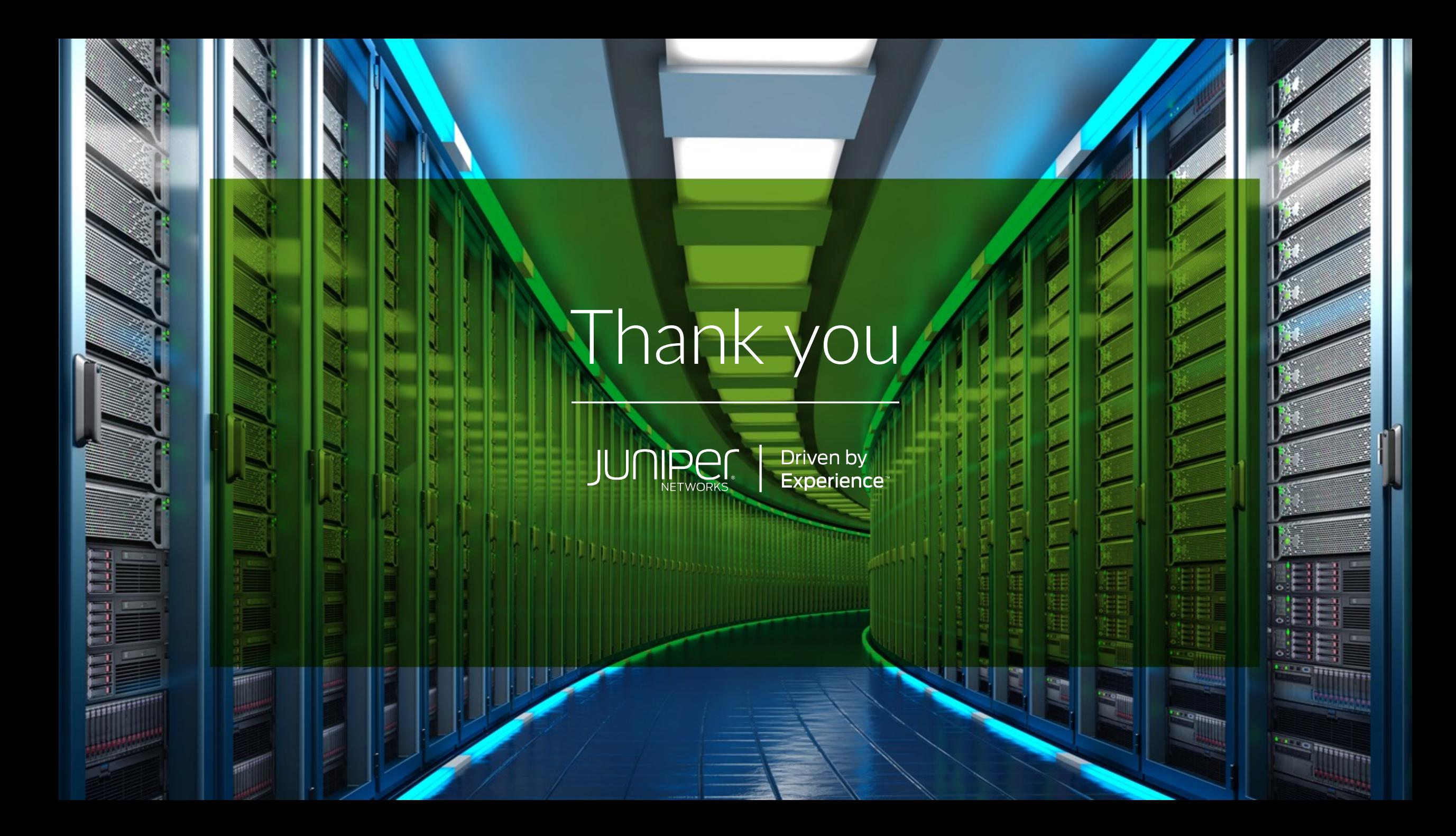